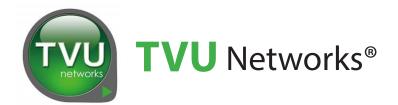

# **TVU Partyline**<sup>™</sup>

# **Quick Start**

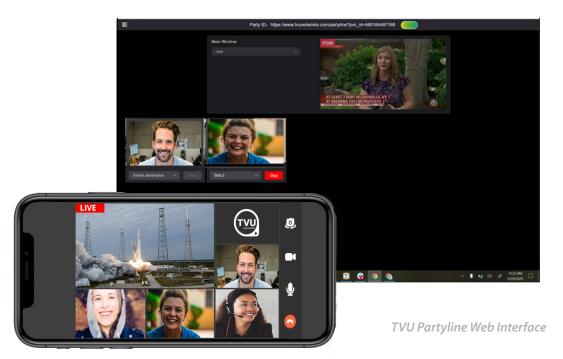

# Partyline User Guide

Document Part Number: TVU Partyline QSUG Rev A EN 08-2020

## Legal notices

TVU®, TVU Networks®, TVU networks®, and TVUPack®, TVU Grid®, TVU One®, TVU Era®, TVU CAS™, TVU Me™, TVU Anywhere™, TVU MLink™, TVU RPS™, TVU Dashboard™, TVU MediaMind™, and TVU Sports™ are trademarks of TVU Networks Corporation and/or its affiliates in the United States and/or other countries.

Linux® is the registered trademark of Linus Torvalds in the U.S. and other countries. Verizon® is a trademark of Verizon Communications, Inc., AT&T® is a registered trademark of AT&T, Inc. Huawei® is a registered trademark of Huawei Technologies Co. Ltd., and Velcro® is a registered trademark of Velcro Industries, B.V. All other trademarks are the property of their respective owner. Photographs are the copyright of their respective owners.

Specifications in this publication are subject to change. Contact TVU Networks Corporation for specifications that are critical to your application. Go to www.tvunetworks.com for the latest product information.

## Related literature and media

The following list contains related literature and media:

#### **Product data sheets**

Refer to the latest TVU Producer datasheet

#### **Hardware Set up and Operating manuals**

 Not applicable. TVU Producer is a cloud-based, multiplatform live streaming and production service.

#### Software Set up and User manuals

- TVU Partyline Quick Start User Guide (This guide, part number: TVU Partyline QSUG Rev A EN 08-2020)
- TVU Producer Partyline Quick Start User Guide (This guide, part number: TVU Partyline QSUG Rev A EN 05-2020)
- TVU Grid Token Quick Start User Guide
- TVU Anywhere Token Quick Start User Guide

#### Media

Not applicable

## FCC/CE/IC Compliance

# Federal Communications Commission (FCC) Regulation of Electronic News Gathering (ENG) Mobile Systems

The FCC provides specific policies and procedures related to radio frequency (RF) emissions in mobile and portable devices. The FCC outlines test requirements and specific test procedures based on the type of device. These test requirements and procedures can also cover Specific Absorption Rates (SAR) for RF.

TVU transmitter devices have always conformed to all applicable FCC regulations covering mobile systems for electronic news gathering. All required tests for TVU transmitter devices as outlined in the regulations were performed by a third-party testing lab, which issued a certificate of compliance for TVU transmitters. The certificate is applicable to the FCC, CE, and IC. Additionally, the data modems used in TVU transmitters are commercially available off-the-shelf brands and have been FCC and carrier certified.

### Contact us

Supporting documentation demonstrating TVU transmitters' compliance with the applicable FCC regulations is available upon request. Contact TVU Networks at +1.650.440.4812 for assistance and questions regarding approved modem cards for use with TVU transmitters.

# **Contents**

|   | Legal notices                                                         | ii |
|---|-----------------------------------------------------------------------|----|
|   | Related literature and media                                          | i  |
|   | FCC/CE/IC Compliance                                                  | i  |
|   | Contact us                                                            | ii |
| 1 | Introduction, setup, and use                                          | 1  |
|   | Partyline overview                                                    | 1  |
|   | Before you begin                                                      | 1  |
|   | User guide contents                                                   | 1  |
|   | Partyline features                                                    | 1  |
|   | Step 1 - Create a Partyline account                                   | 2  |
|   | Step 2 - Start a common party                                         | 2  |
|   | Step 3 - Participate in the party                                     | 3  |
|   | Participate using a browser                                           | 3  |
|   | Removing a participant                                                | 3  |
|   | Step 4 - Screen sharing                                               | 3  |
|   | Step 5 - Production crew feature                                      | 4  |
|   | Step 6 - Creating a Private conversation                              | 5  |
| Α | Appendix - Using Partyline with TVU Producer                          | 7  |
|   | Step 1-TVU Producer account                                           | 7  |
|   | Step 2 - Start your Producer session                                  | 7  |
|   | Creating a program                                                    | 7  |
|   | Step 3 - Log into the Partyline Web page                              | 8  |
|   | Step 4 - Route all participants to TVU Producer                       | 8  |
|   | Step 5 - Move the Producer return feed into the Partyline Main window | 8  |
| В | Appendix - Using Partyline with a receiver                            | 9  |
|   | Step 1 - Log into the Partyline Web page                              | 9  |
|   | Partyline integration with TVU receivers                              | 9  |
|   | Step 2 - Sending the video feed from a reciever to Partyline          | 9  |
|   | Step 3 - Send a participant to the receiver feed                      | 9  |
|   | Using single or multiple receivers                                    | C  |
|   | Step 4 - Opening the Gallery view                                     | C  |
|   |                                                                       |    |

## **Contents**

|   | Step 5 - Participate in the Gallery view                                           |
|---|------------------------------------------------------------------------------------|
|   | Remote TVU Anywhere participants                                                   |
|   | Remote browser participants                                                        |
|   | Removing the participant from the Gallery view                                     |
|   | Step 6 - Mosaic mode output                                                        |
| C | Appendix - Using TVU Anywhere with TVU Partyline 13                                |
|   | Step 1 - Download and install the TVU Anywhere app to your iOS smart mobile device |
|   | On Mac OS                                                                          |
|   |                                                                                    |
|   | Download and install the TVU Anywhere app to your Android device                   |
|   | Download and install the TVU Anywhere app to your Android device                   |

# 1

## Introduction, setup, and use

## Partyline overview

TVU Partyline<sup>TM</sup> is a Real Time Interactive Layer (RTIL) that can operate with several TVU solutions. It uses TVU's patented IS+ transmission protocol to ensure broadcast quality video and audio, as well as signal resiliency throughout a TVU Partyline<sup>TM</sup> session over the public internet, regardless of the number of participants.

Partyline integrates with TVU Producer and version 9.0 of the TVU Anywhere App which provides video conferencing capabilities between multiple participants or remote participants in a live production.

## Before you begin

To take full advantage of TVU Partyline the following prerequisites must be met. This Quick Start User Guide provides instructions to:

- · Register for the trial TVU Partyline account
- Install the free TVU Anywhere App, Version 9.0 to your Android or iOS smart device. See "Step 1 - Download and install the TVU Anywhere app to your iOS smart mobile device" on page 13.

## User guide contents

This TVU Partyline Quick Start User Guide provides a general overview of each feature and instructions for remote collaboration and conferencing for live video production.

This user guide provides details for the following topics:

### Partyline setup and use:

- Create a Partyline account
- Download and install the TVU Anywhere app to your iOS smart mobile device
- Log into the Partyline Web page
- Start a Common party
- Participate in the party
- Using the Partyline source window
- Screen sharing
- Production crew feature

Starting a private conversation

### **Using Partyline with TVU Producer:**

- · Sign up or register for a Producer account
- Start your Producer session
- Routing all participants to TVU Producer
- Moving the TVU Producer feed into the Partyline Main window

### Using Partyline with a receiver:

- · Sending the video feed from a receiver to Partyline
- · Sending a participant to the receiver feed
- · Using single or multiple receivers
- Using the Gallery view
- · Using the Mosaic mode

## Partyline features

TVU Partyline includes the following features:

- Join Partyline via Chrome Web browser
- No need to contact support for an account
- Video conferencing features Perform group or private conferencing using the Production Crew and private line features
- Screen share feature Use the screen share feature for direct video conferencing with the production crew.
- Easilly Start and Stop a Partyline
- · Join the Partyline using your Web browser or smart device
- · Participants can unmute/mute the Partyline
- · Delete a partyline
- · Copy and send a Partyline link to participants via e-mail
- Integration with TVU Producer with capability to route all partyline participants to a live show and receive the Producer video feed into Partyline
- · Integration with single or multiple TVU Receivers

## Step 1 - Create a Partyline account

To log into or create a Partyline account, complete the following steps:

1. Go to <a href="https://www.tvunetworks.com">https://www.tvunetworks.com</a> and click TVU Partyline in the main navigation. Then scroll to the bottom of the window and click 'Start Your Free Trial'.

Alternatively, you can open a web browser window and enter: <a href="https://partyline.tvunetworks.com/">https://partyline.tvunetworks.com/</a>

2. Click the **Start Party** button.

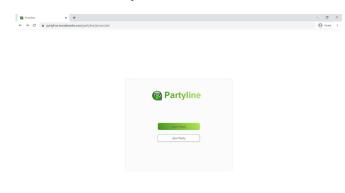

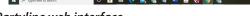

### Partyline web interface

The Partyline sign in page displays.

To create an account, click Create account. Then, complete the required information.

## Step 2 - Start a common party

To initiate a common partyline session, complete the following steps:

- Open a browser tab and enter: https://partyline.tvunetworks.com
- 2. Click the Start Party button.

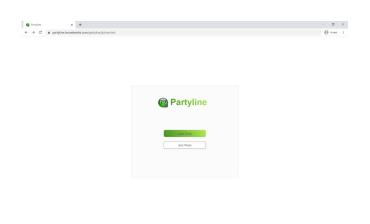

Partyline web interface

The Partyline sign in page displays.

**3.** If you have a TVU Producer account, log in into Partyline with your Producer log in user credentials. If you set up a new account, sign in with your new credentials.

0 🛍 🗯 🤁 💼 🗞 4 💆 🖯 😚 🧿 🗞

Note: Using the same credentials allows Partyline to access details about your producer session.

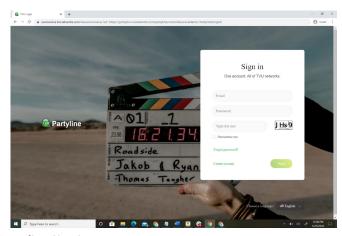

Partyline Sign in page

4. Click Next. The Partyline web interface opens.

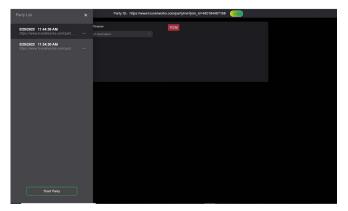

Partyline web interface

- Click on Start a common party to initiate a new partyline session.
- **6.** Copy and send the URLs to all your remote participants using the browser.

## Step 3 - Participate in the party

Participants copy and paste the URL sent via their e-mail into their browser address field.

### Participate using a browser

Remote participants can also join the party using a browser (Chrome is recommended).

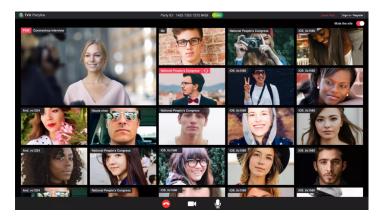

Partyline via Web browser

### Removing a participant

If someone enters the party my mistake, you can remove them from the party by simply clicking on the participant's window and then, by clicking **Remove**.

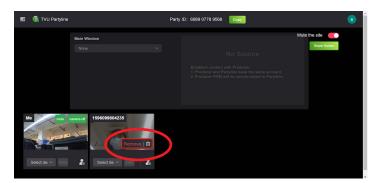

Removing a participant

# Step 4 - Screen sharing

Anyone in the common party can share his screen with others, including the production crew or participants.

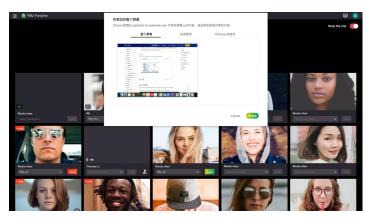

TVU Partyline-Screen sharing feature

Note: The shared screen can be used as a video source sent to the TVU Producer slots 1 to 4 or a receiver.

Using the desktop share feature, any participant including the Host (owner of Partyline) can share the following content:

- Entire Desktop Screen
- Entire Application Window
- Browser window

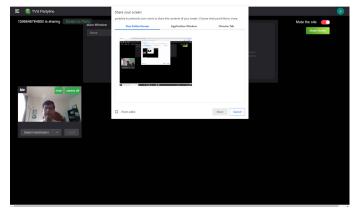

TVU Partyline- Desktop share feature

To start the screen sharing feature, complete the following steps:

- 1. Start Partyline or Join Partyline.
- **2.** For Host, the share screen functionality is activated by clicking the **Share Screen button** at the top right of the Partyline Web interface.

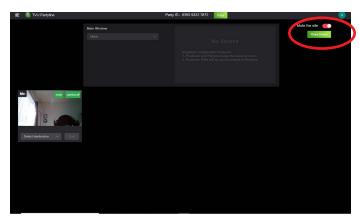

TVU Partyline - Share screen button

**3.** For Participants, click the **share screen icon** at the bottom of the Partyline Web interface.

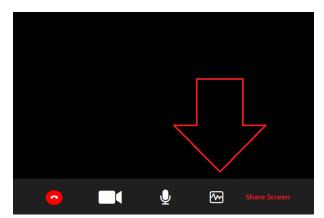

TVU Partyline - Participant screen share icon

Note: Only one participant at a time can share a screen.

The Share Your Screen dialog displays.

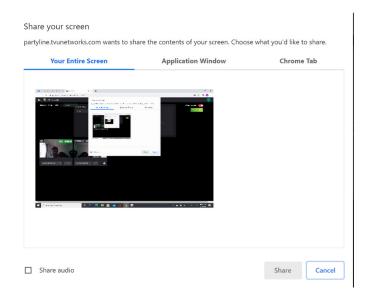

TVU Partyline - Share your screen dialog

- **4.** Choose one of the following screen sharing options from the top tabs:
  - · Entire Desktop
  - · A specific application
  - · Device Audio

When any participant shares the screen, the shared screen is shown as another participant in the Partyline.

5. To stop sharing your screen, click the **Stop Sharing** button.

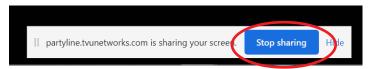

TVU Partyline - Stop sharing button

## Step 5 - Production crew feature

As the host, you can assign the authority of "Production Crew" to anyone in the common party.

**1.** To assign Production Crew authority to a participant, click the **Production Crew icon** below the source window.

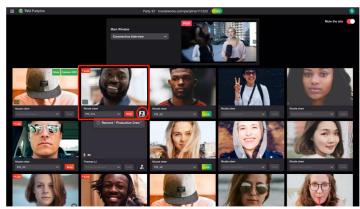

### **Production crew selection**

The Authorize operation dialog displays.

1. Click **OK** to authorize the operation.

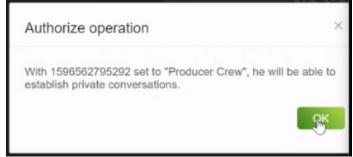

**Production crew authorization** 

Along with their conversation, they are able to hear audio from

the participants. The production crew can only create a private conversation with one person at a time.

- 2. To create a private conversation with a participant, click the **Headset icon** just below the window. The source window displays a red bar when a private conversation is active.
- **3.** To end the private conversation, click the **Headset icon**.

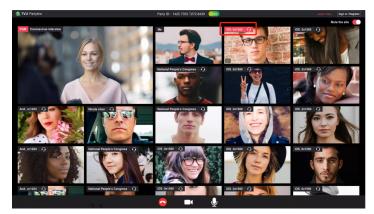

Headset icon location

**4.** Click the **Production Crew icon** again to turn Off Crew mode. Ensure crew members are finished communicating before disabling crew mode.

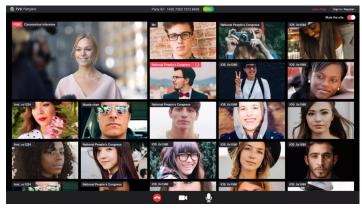

TVU Producer - Assigning authority feature

## Step 6 - Creating a Private conversation

As the production crew, you can create a private conversation with anyone else, and your audio will not be heard by the others.

Note: This functionality allows you to create a private conversation with one person at a time.

1. To create a private conversation with a participant, click the **Headset icon** just below the window. The source window displays a red bar when a private conversation is active.

Along with their private conversation, they are able to hear audio from the participants. The production crew can only create a private conversation with one person at a time.

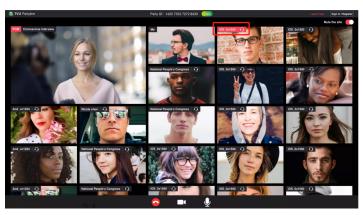

Active private conversation indicator

**2.** To end the private conversation, click the **Headset icon**.

| TVU Partyline Quick Start User Guide |  |  |  |  |
|--------------------------------------|--|--|--|--|
|                                      |  |  |  |  |
|                                      |  |  |  |  |
|                                      |  |  |  |  |
|                                      |  |  |  |  |
|                                      |  |  |  |  |
|                                      |  |  |  |  |
|                                      |  |  |  |  |
|                                      |  |  |  |  |
|                                      |  |  |  |  |
|                                      |  |  |  |  |
|                                      |  |  |  |  |
|                                      |  |  |  |  |
|                                      |  |  |  |  |
|                                      |  |  |  |  |
|                                      |  |  |  |  |
|                                      |  |  |  |  |
|                                      |  |  |  |  |
|                                      |  |  |  |  |
|                                      |  |  |  |  |

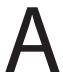

# **Appendix - Using Partyline with TVU Producer**

Using Partyline with TVU Producer includes the following topics:

- TVU Producer account
- · Start your Producer session
- Log into Partyline
- Route all participants to TVU Producer
- Move the TVU Producer feed into the Partyline Main window

## Step 1-TVU Producer account

Once you register for Partyline, you are also registered for TVU Producer. For the latest subscription of the enterprise version of TVU Producer, complete the following steps:

**1.** Install TVU Producer production build or public build at: https://producer.tvunetworks.com/producer

## Step 2 - Start your Producer session

If you have a TVU Producer account, you can choose to start the Producer session after starting a new party using the Partyline Web page.

Note: TVU Partyline does not require a Producer account. If you do not have a TVU Producer account, continue to "Step 4 - Log in to the Partyline web page".

- To launch Producer, open a web browser window and enter: https://producer.tvunetworks.com/producer/
- 2. Click **Log in** located in the top right corner of the page.

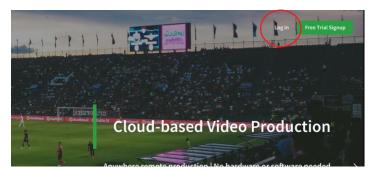

TVU Producer log in

The Producer Sign in pop-up window displays.

**3.** To Log in to the TVU Producer Web user interface, Enter the following information:

User ID: e-mail address

Password: Password provided by TVU Networks Support

Captcha code: Enter displayed Captcha code

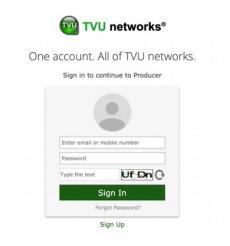

#### TVU Producer Sign-in page

**4.** Click **Sign In**. Then, the Producer Workbench user interface displays.

### Creating a program

To create a program, complete the following steps:

1. Click the **Workbench** tab. Then, click + **Create a Program**.

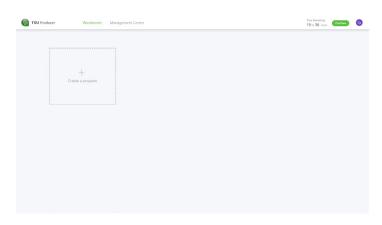

#### Workbench user interface

- 2. In the Create a program pop-up window, Enter a Program name for your production and click **Next**. The Settings window opens.
- **3.** Enable the Party-line feature along with other desired features for your live production and click **Save**.

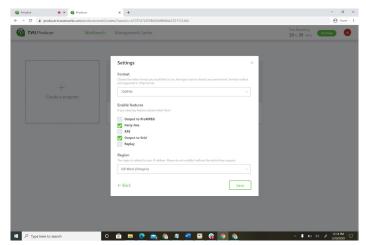

Setting window

**4.** Inform your remote participants to get ready with their iPhones or Android's with the partyline supported TVU-Anywhere App.

# Step 3 - Log into the Partyline Web page

TVU Partyline along with TVU Producer provides an ability for all participants to video conference with each other using TVU Anywhere App while transmitting their feed into the Producer using the TVU Anywhere App.

To log into TVU Partyline, complete the following steps:

 Open a Chrome browser tab and enter: https://www.tvunetworks.com/products/tvu-partyline
 Log in into Partyline with your Producer log in user credentials.

Note: Using the same credentials allows Partyline to access details about your producer session.

3. Click Next. The Partyline web interface opens.

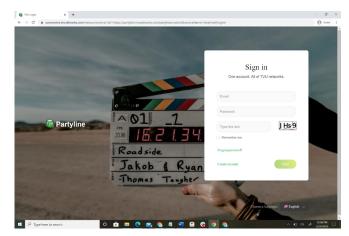

Partyline Sign in page

# Step 4 - Route all participants to TVU Producer

We prefer you start the TVU Producer first, so it is easy for you to route the selected participants from the Partyline Web page to the TVU Producer.

Any participant source can be routed to the Producer session using slots 1 to 4.

# Step 5 - Move the Producer return feed into the Partyline Main window

The Producer Output which is being built can be chosen as the main window, this enables participants in the partyline to view it

By using the TVU Anywhere App, all participants (or talent personnel) can video conference with each other.

The Participants can see a return feed on the main screen indicating what is being broadcast.

The Technical Producer is not participating in the video conference but focused on producing the live show switching between different sources.

This enables all participants and the producer to have efficient collaboration between them to produce the live program.

# B

# **Appendix - Using Partyline with a receiver**

Using Partyline with a receiver includes the following topics:

- · Log into Partyline
- · Sending the video feed from a receiver to Partyline
- · Sending a participant to the receiver feed
- Using single or multiple receivers
- · Opening the Gallery view
- · Mosaic mode output

# Step 1 - Log into the Partyline Web page

To log into TVU Partyline, complete the following steps:

- **1.** Open a Chrome browser tab and enter https://www.tvunetworks.com/products/tvu-partyline.
- **2.** If you have a TVU Producer account, log in into Partyline with your Producer log in user credentials. If you set up a new account, sign in with your new credentials.

Note: Using the same credentials allows Partyline to access details about your producer session.

3. Click **Next**. The Partyline web interface opens.

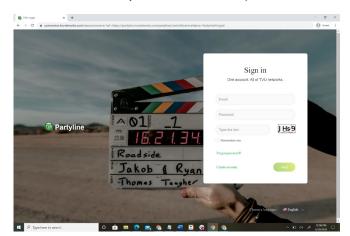

Partyline Sign in page

### Partyline integration with TVU receivers

The return video feed of your receivers can be chosen as a main window so that everyone in the partyline can view it.

Any participant source can be routed to a receiver.

# Step 2 - Sending the video feed from a reciever to Partyline

The next step is to get the return feed on the Partyline Web page so that everyone in the partyline sees what is going live on the return video feed from a receiver.

To view what is going live on the TVU receiver's live return video feed, complete the following steps:

1. Go to the Main Window and choose the program name or live-show you are building with the TVU Producer or the live return video feed from a receiver using the drop-down menu.

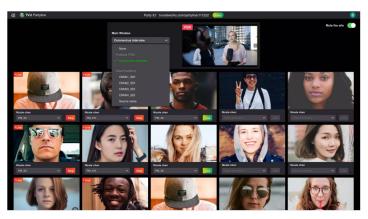

Main window

# Step 3 - Send a participant to the receiver feed

You are all set now to route the TVU Anywhere participants to the appropriate slots on the receiver.

To route TVU Anywhere participants to the appropriate slots, complete the following steps:

- 2. To select a slot, go to the selected participant's picture and click the menu below the picture frame.
- **3.** Choose a slot from the menu where this TVU Anywhere participant will go into the receiver feed.

Note: If you choose 2, then this selected TVU-Anywhere participant or remote talent is now routed to Input Source 2 on the Producer session.

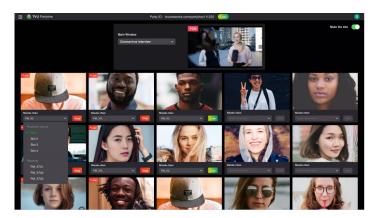

Selecting a slot

You are now all set to produce your live show using you remote participants.

## Using single or multiple receivers

Different receivers can be selected to view their video feed:

LinuxR&CloudR: Add the linuxR or CloudR to your Command Center account. Credentials must be the same as your partyline account. The dispatcher selects the attendees or shared screen to go live with the receivers. The dispatcher will choose receivers to watch the return video feed in the main window. This enables all attendees to see the video feed on the big screen.

PGM of producer pro can be selected for viewing:

It is essential that your producer account credintials are the same as your partyline account. The dispatcher selects the attendees or the shared screen to go live with the slot of pp, then you can use different resources as the PGM. The dispatcher will choose pp to watch the PGM in the main window

## Step 4 - Opening the Gallery view

Gallery view allows the participant to copy and send URLs directly to remote participants using the TVU Anywhere app or browser.

To start the Gallery view, complete the following steps:

- Go to the Partyline Web page at: https://partyline.tvunetworks.com/
- 2. Click on the Start Party button.

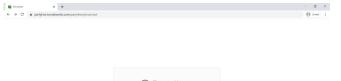

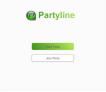

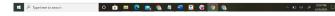

### Partyline web interface

The Partyline sign in page displays.

**3.** If you have a TVU Producer account, log in into Partyline with your Producer log in user credentials. If you set up a new account, sign in with your new credentials.

Note: Using the same credentials allows Partyline to access details about your producer session.

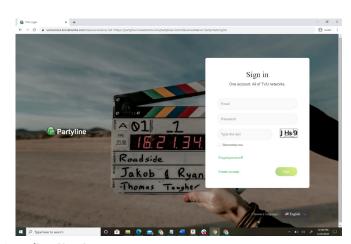

Partyline Sign in page

4. Click **Next**. The Partyline web interface opens.

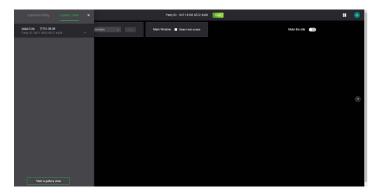

Partyline web interface

- 5. Click on the **Gallery View** tab in the top left pane.
- **6.** Click the **Start a Gallery view** button at the bottom of the left pane to initiate a new partyline session.
- **7.** Copy and send the URLs to all your remote participants using the TVU Anywhere App or the browser.

## Step 5 - Participate in the Gallery view

Remote participants can join the Gallery view using an iPhone, ipad, Android phones, or computers by clicking on the URL sent via e-mail.

### Remote TVU Anywhere participants

Remote participants can join the Gallery view using the TVU Anywhere App.

1. Click on the URL sent via e-mail.

The TVU-Anywhere App is launched with the gallery view feature. The remote participant can now see this user interface on his TVU-Anywhere App or the browser.

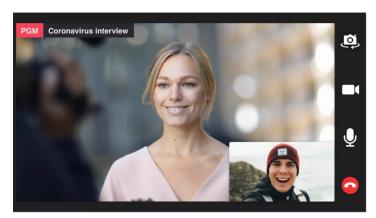

Partyline Gallery view - TVU Anywhere App

- Click the switch button to switch the front and rear cameras of the phone.
- 3. Click the camera icon to turn the camera On or Off.
- **4.** Click the **microphone** to control the microphone.

### Remote browser participants

Remote participants can join the Gallery view using the Partyline browser window.

Note: A Chrome browser is recommended.

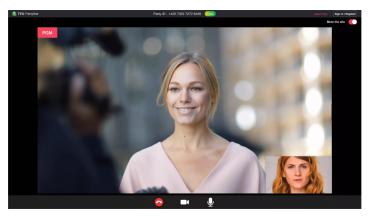

Partyline Gallery view - Browser window

## Removing the participant from the Gallery view

If someone enters the party my mistake, you can remove them from the party by simply mousing over the participant's window and then, by clicking **Remove**.

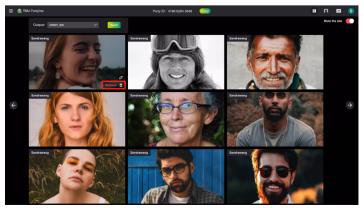

Removing a Gallery view participant

## Step 6 - Mosaic mode output

As the dispatcher, you can control the layout of participant source windows. In addition, a participant can be replaced or removed from a source window in the Mosaic mode.

- 1. To change the layout, click the **view icon** to the left of your account icon in the top right navigation pane.
- **2.** A drop-down menu displays with 3x3, 5x5 and 7x7 source window layout selections. The default layout is 7x7. Choose from the menu.

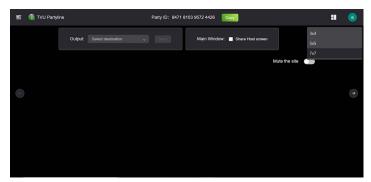

Partyline Mosaic mode layout menu

3. To replace a participant, hover over the participant's window and click the **Replace icon** in the bottom right corner of the window.

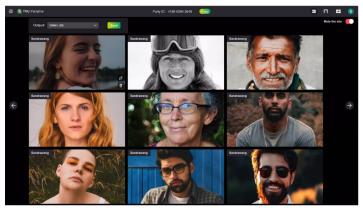

Switch participant icon

The Replace participant menu displays.

Select a replacement from the menu. Then, click the **Replace** button.

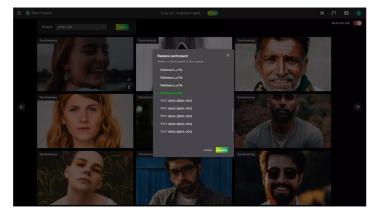

Replace participant menu

5. To send all participant source windows to the receiver, click the Output drop-down menu and select a receiver. Then, click the **Send** button.

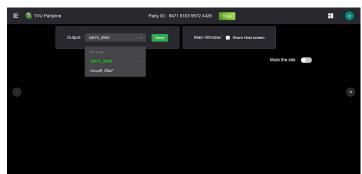

Receiver selection - Output menu

# Appendix - Using TVU Anywhere with TVU Partyline

# Step 1 - Download and install the TVU Anywhere app to your iOS smart mobile device

The TVU Anywhere app is available free of charge from the app store. To download and register the TVU Anywhere app, complete the following steps:

- 1. From your mobile device, go to the App Store and enter **TVU Anywhere Pro** in the search field. Download and install the iOS TVU Anywhere Version 9.0 build 578 or higher to your smartphone or laptop.
- 2. Go to your Applications folder and launch the TVU Anywhere

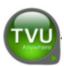

#### TVU Anywhere app icon

- 3. Press the **double arrows** to open the feature bar.
- Press the Advanced icon and select About.

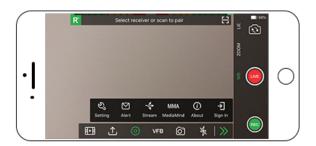

### Advanced setting (iPhone)

5. Locate and write down your device PID displayed in the pop-up window.

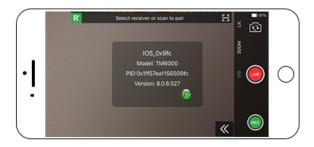

### PID pop-up (iPhone)

Contact TVU Support to complete your registration. You will need to provide the following information:

- The device PID
- The receiver(s) name and PID
- 6. After the PID is successfully registered, you are now ready to begin streaming.

### On Mac OS

Download and Install the TVU Anywhere App version 9.0.0b111 to your Mac OS device.

# Download and install the TVU Anywhere app to your Android device

The TVU Anywhere app is available free of charge from the Google Play Store. To download and register the TVU Anywhere app, complete the following steps:

- 1. From your mobile device, click the Google Play icon and enter TVU Anywhere Pro in the search field. Download and install the TVU Anywhere App version 9.0.0.339 to your smartphone.
- 2. Go to your Applications folder and launch the TVU Anywhere

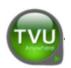

TVU Anywhere app icon

- 4. Press the **double arrows** to open the feature bar.
- 5. Press the Advanced icon and select About.

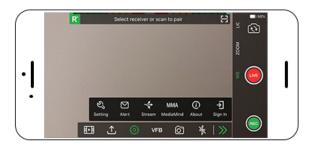

### Advanced setting (Android)

**6.** Locate and write down your device **PID** displayed in the pop-up window.

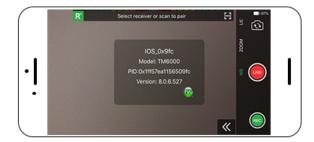

### PID pop-up (Android)

- **7.** Contact TVU Support to complete your registration. You will need to provide the following information:
- The device PID
- · The receiver(s) name and PID
- **8.** After the PID is successfully registered, you are now ready to begin streaming.

# Step 2 - Participate in the party

- 1. The remote participants will join using their iPhone or Android phone by clicking on the URL the initiator sent.
- Participants click the URL sent via their e-mail, the TVU Anywhere App is launched with the Partyline video conferencing feature.

### Participate using the TVU Anywhere App

The remote participant can now see this user interface on the TVU Anywhere App and can engage in a video conference with all other remote participants on the Partyline.

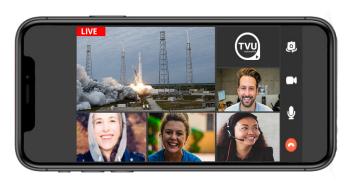

### TVU Anywhere screen

- 1. Click the switch button To reverse the front and rear camera views on your cell phone.
- **2.** Click the camera **ON** to enable participants to see you. Click the camera **OFF** if you prefer not to be seen.
- **3.** Click the **Microphone** button to control the On and Off function of the microphone. When you click the Microphone button to Off, you are active and participants cannot hear you.
- 4. Horizontally scroll the screen to view more participants.
- **5.** PIP mode Click **PGM** or a participant's source to enlarge their window. The enlarged picture and your picture displays in PIP mode. Click the screen again to exit PIP mode.

Document Part Number: TVU Partyline QSUG Rev A EN 08-2020 Printed in USA.
© Copyright 2020 TVU Networks Corporation
All rights reserved in all media.

### **Contact information**

### **TVU Networks Corporation**

857 Maude Avenue, Mountain View, CA 94043 Ph: +1 (650) 969-6732 Fax: +1 (650) 969-6747 Support E-mail:

support@tvunetworks.com www.tvunetworks.com

### **TVU Networks Corporation**

11030 Raven Ridge Road, Suite 117 Raleigh, NC 27614 Support Ph: +1 (650) 440-4812 Support E-mail: support@tvunetworks.com www.tvunetworks.com

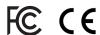